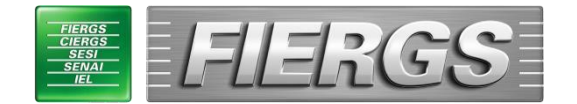

## Gerência de Relações Internacionais e comércio exterior

## Tutorial de Solicitação de Pesquisa de Não Similaridade Estadual

Versão 2.3

20 de fevereiro de 2023

**Passo 1:** Acesse o site " <http://www.fiergs.org.br/servicoonline> "

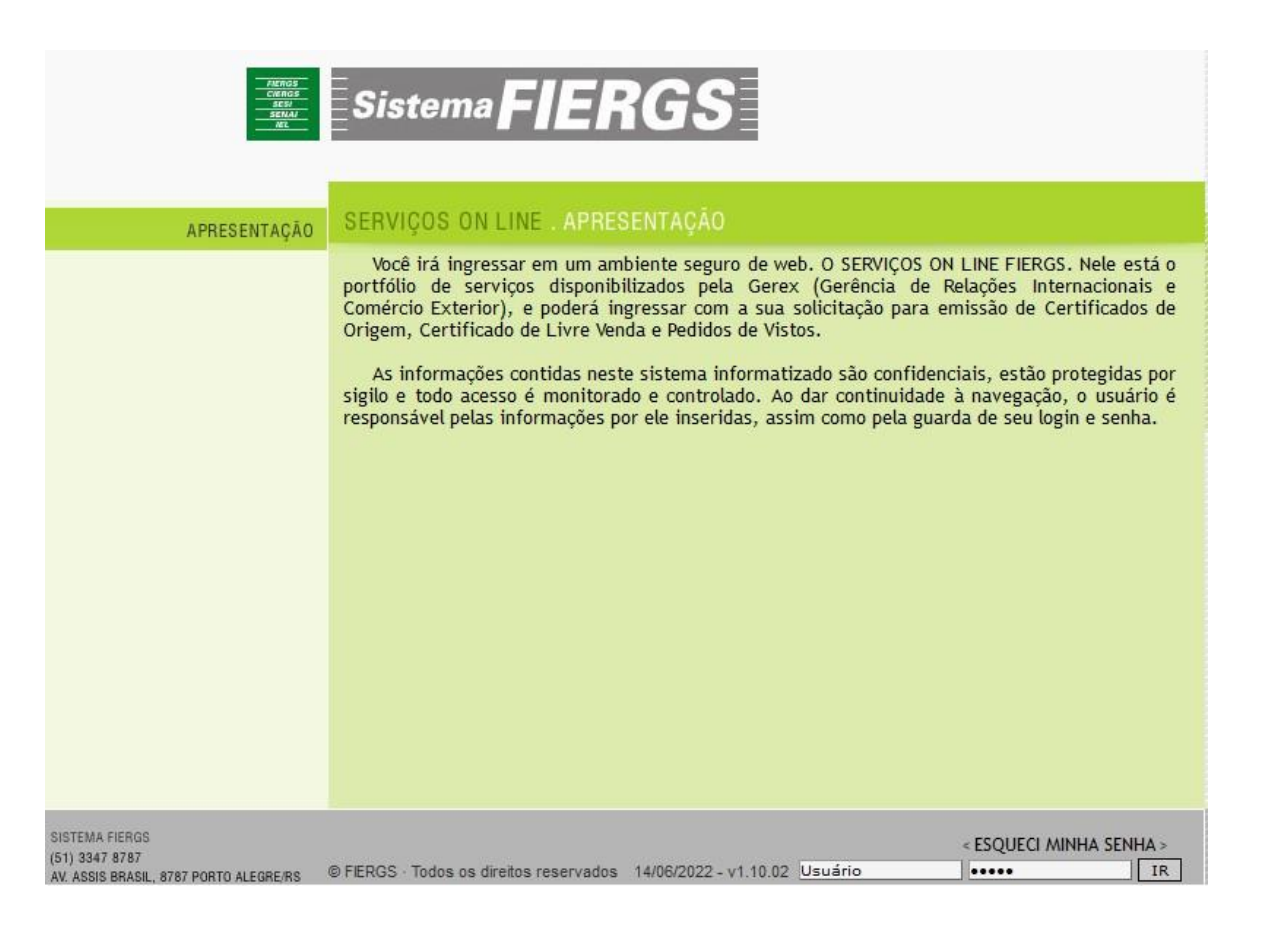

**Passo 2:** No canto inferior direito digite seu login (nome.sobrenome) e senha fornecidos pela FIERGS.

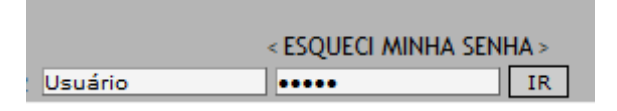

**Passo 3:** De imediato, recomendamos que o usuário realize a alteração de senha, disponível no canto inferior direito clicando em "Alterar Senha".

< ALTERAR SENHA >

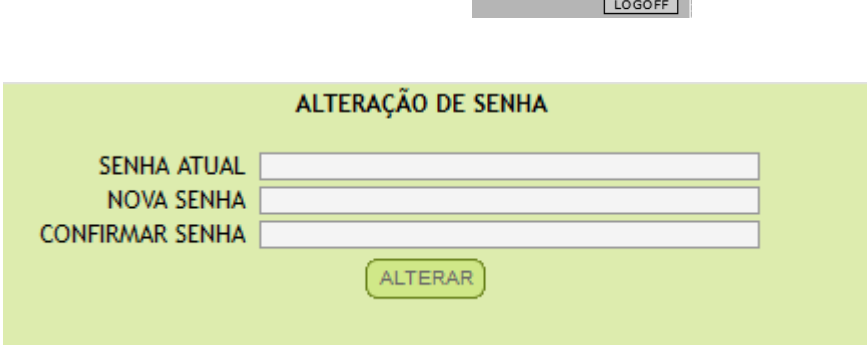

Passo 4: No lado esquerdo, clique em "Serviços" e após em "Solicitação de DNS".

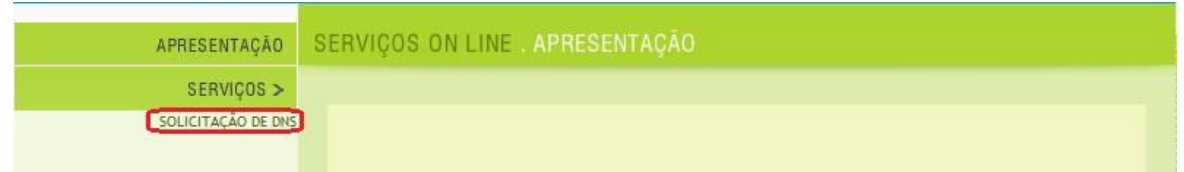

## **Passo 5:** Clique em "Nova Solicitação".

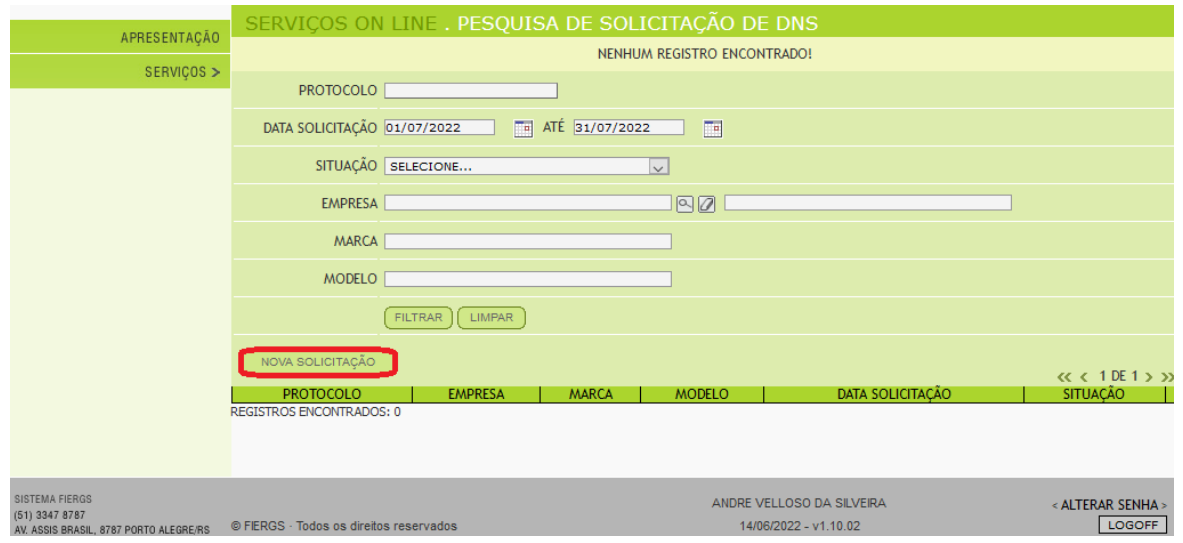

**Passo 6:** Clique na lupa do campo "Finalidade" e selecione a finalidade correspondente do(s) produto(s) importado(s).

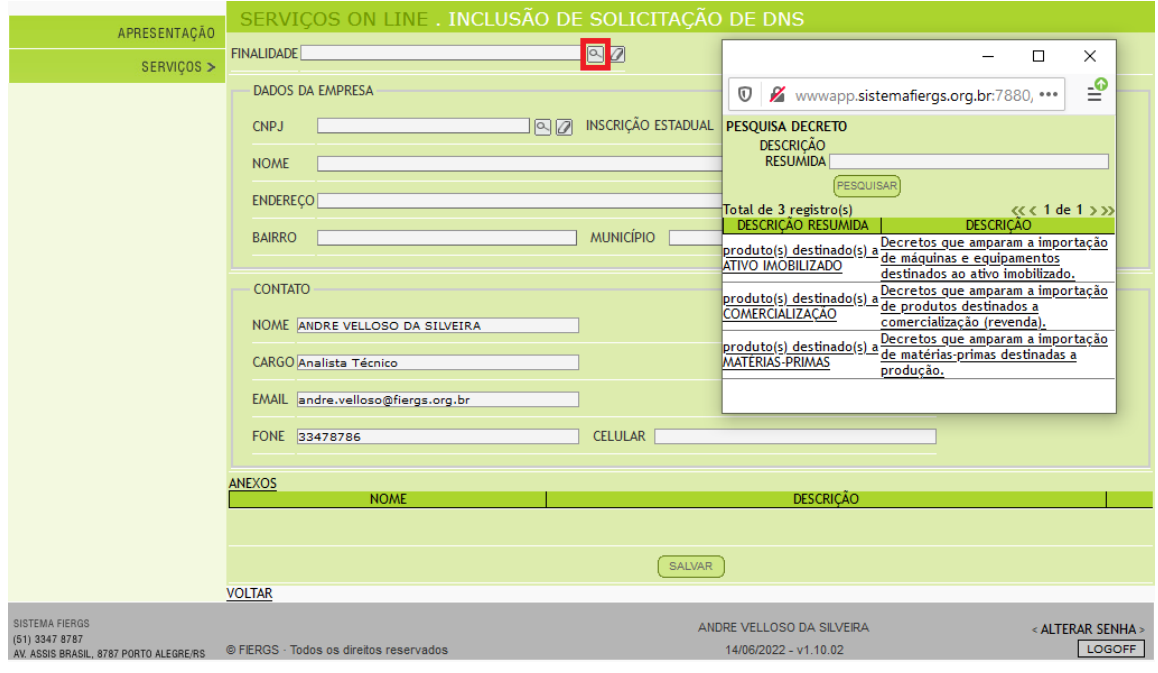

**Passo 7:** Clique na lupa do campo "CNPJ" e selecione a empresa desejada. (Caso ela não esteja disponível, entre em contato no email *[sace@fiergs.org.br](mailto:sace@fiergs.org.br)* para que seja cadastrada).

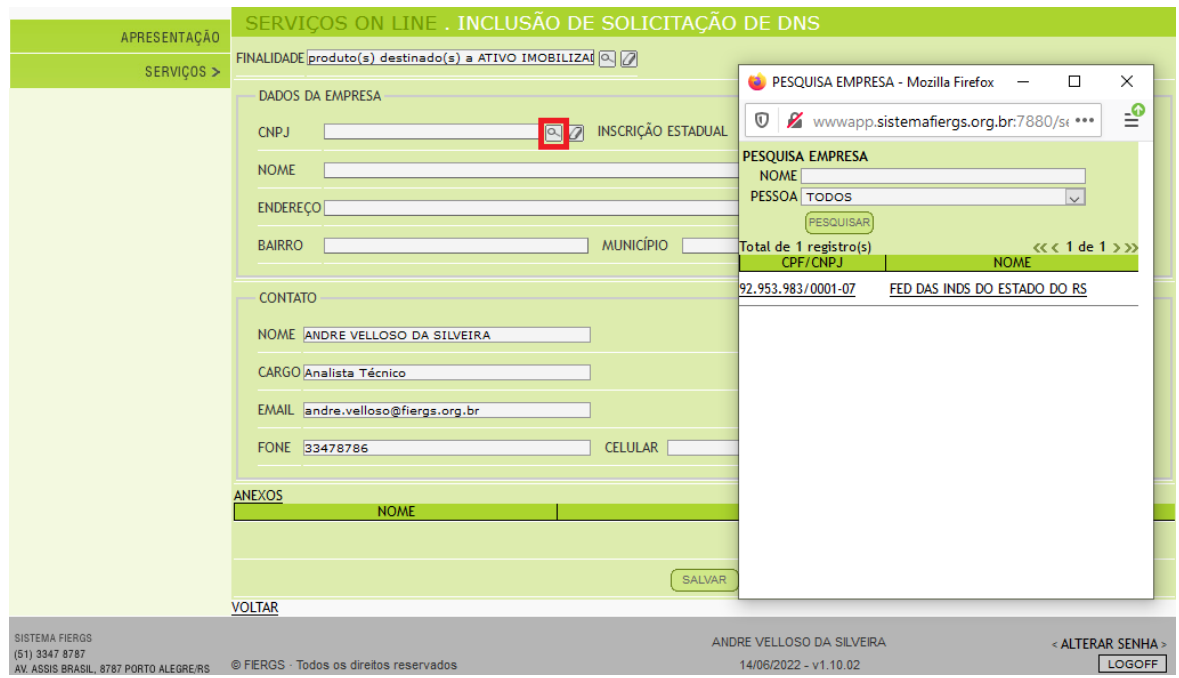

**Passo 8:** As informações de contato são trazidas automaticamente do cadastro. Os campos de Email e Fone podem ser editados. As alterações realizadas ficarão restritas ao registro que está sendo cadastrado. Os avisos via e-mail serão encaminhados para o endereço cadastrado no campo"Email".

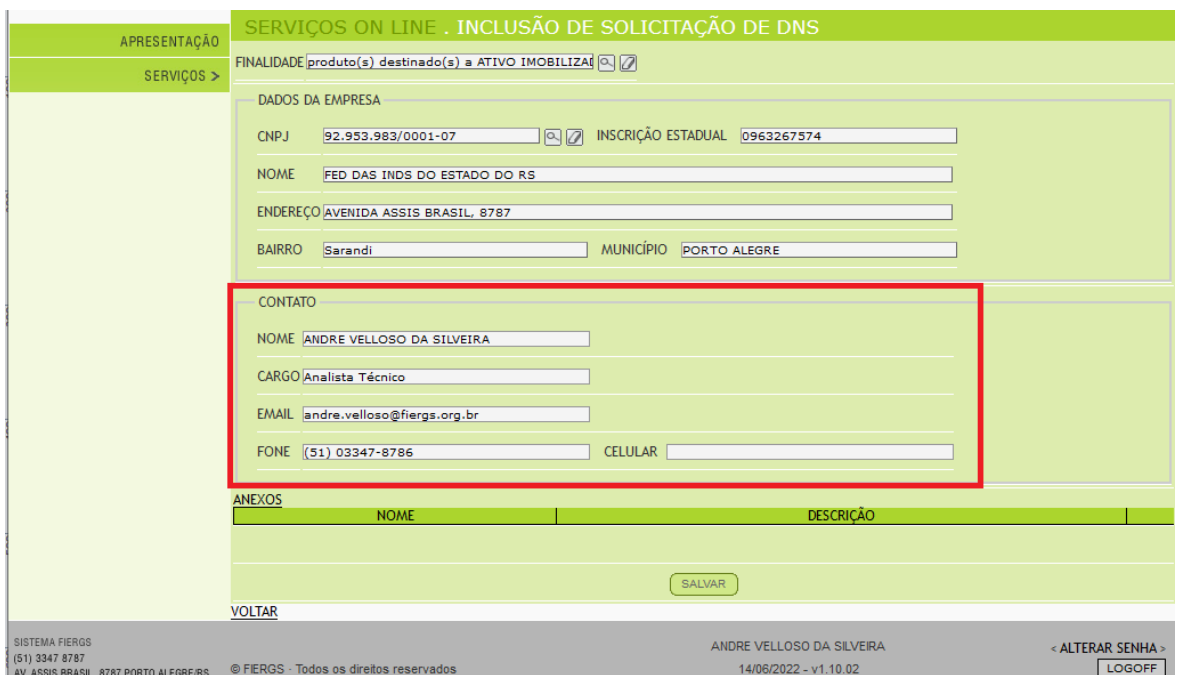

**Passo 9:** Clique em "Anexos" para inserir os arquivos relacionados ao equipamento. O sistema suporta no máximo 5Mb por arquivo. No campo "Descrição" informe do que se trata o arquivo (catálogo, desenho técnico, foto, etc.), depois clique em "Escolher Arquivo..." (ou "Browse...") para selecionar o arquivo correspondente e depois clique

em "Adicionar". Ele deverá aparecer listado logo abaixo. Para inserir outros arquivos repita os passos anteriores. **EM CASOS ONDE O PRODUTO É FABRICADO SOB ENCOMENDA ATRAVÉS DE ESPECIFICAÇÕES TECNICAS APRESENTADAS PELO IMPORTADOR, NÃO É OBRIGATÓRIO INFORMAR O FABRICANTE NO CATÁLOGO/DESCRITIVO TÉCNICO, APENAS NO SISTEMA. ESSA INFORMAÇÃO NÃO SERÁ DIVULGADA NA PESQUISA.**

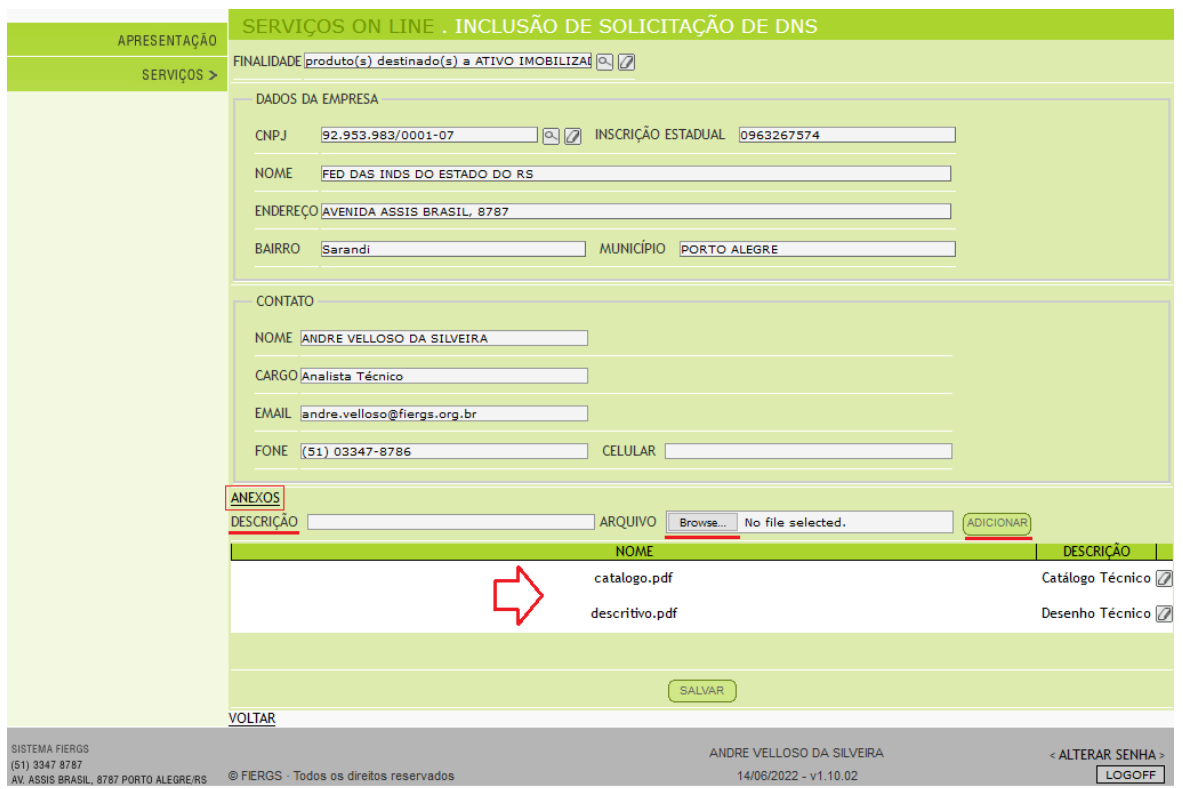

**Passo 10:** Ao concluir de inserir os anexos, clique em "salvar". (Esse passo é muito importante, pois se não for realizado, as informações inseridas anteriormente não serão gravadas).

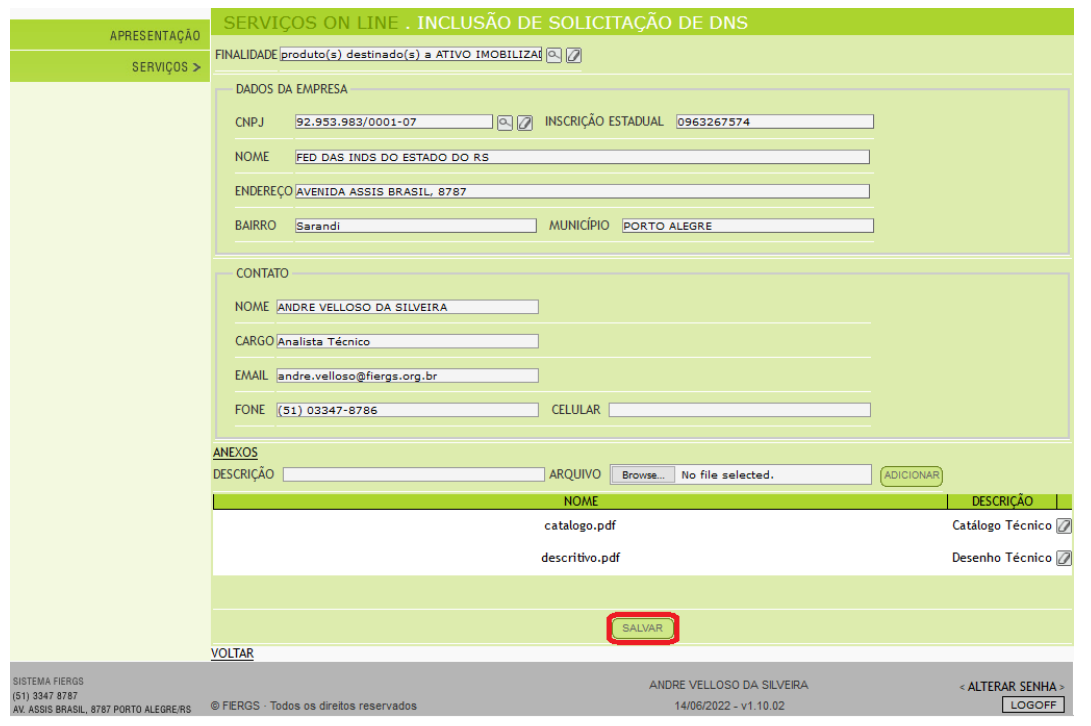

**Passo 11:** Após clicar em salvar o sistema perguntará se os dados cadastrais da empresa estão corretos. É fundamental que eles sejam verificados pelo solicitante para evitar erro no boleto bancário e na nota fiscal eletrônica. Caso não estejam OK, entre em contato com a FIERGS através do email *[sace@fiergs.org.](mailto:sace@fiergs.org.br)*br informando os dados corretos para que sejam alterados, e aguarde a correção para enviar a solicitação para análise.

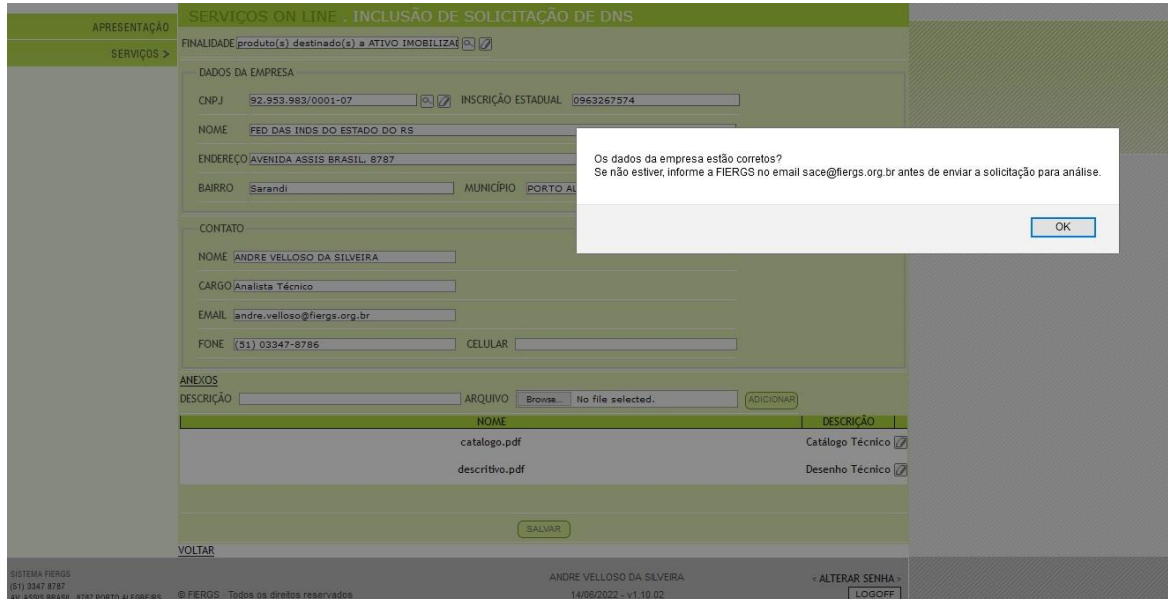

**Passo 12:** Clique em "Novo Item" para inserir os dados do produto a ser pesquisado.

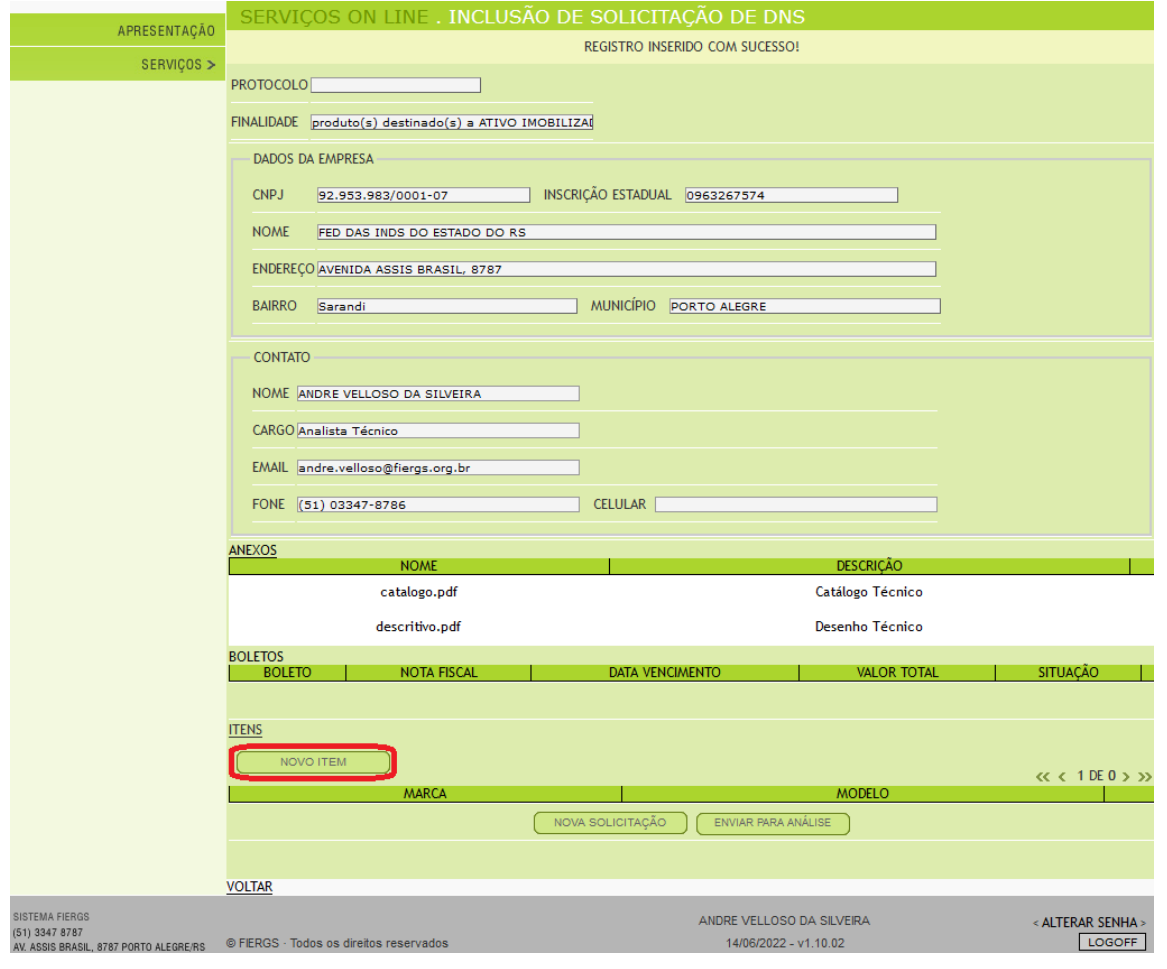

**Passo 13:** Preencha os campos de acordo com as intruções descritas em cada campo na imagem abaixo. Observe que o campo "País Origem" deverá ser selecionado através da lupa.

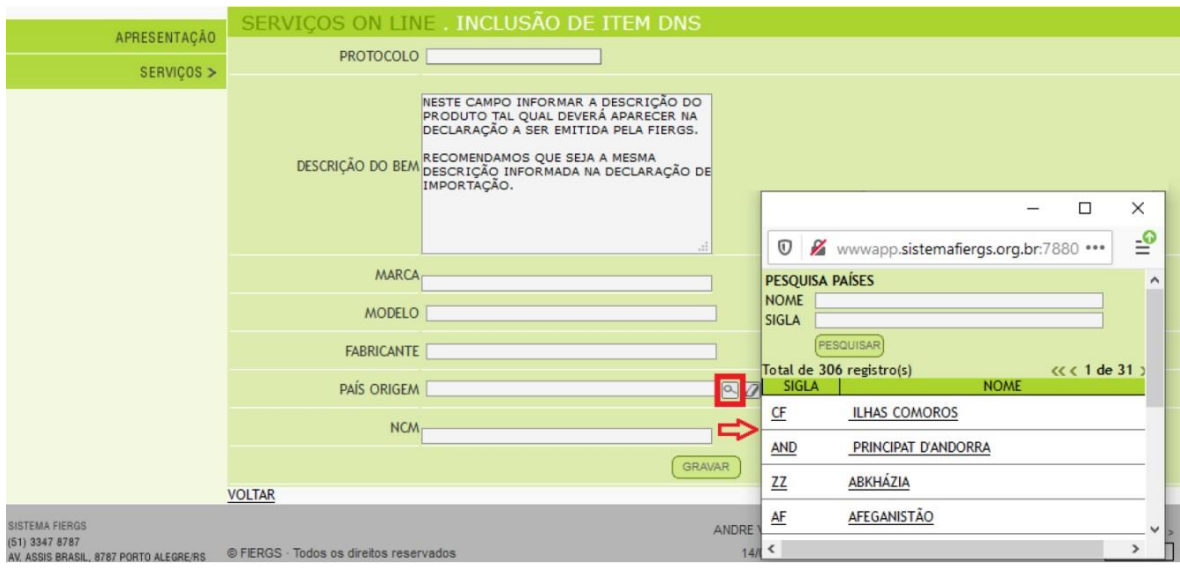

**Passo 14:** Ao concluir o preenchimento, clique no botão GRAVAR para salvar os dados.

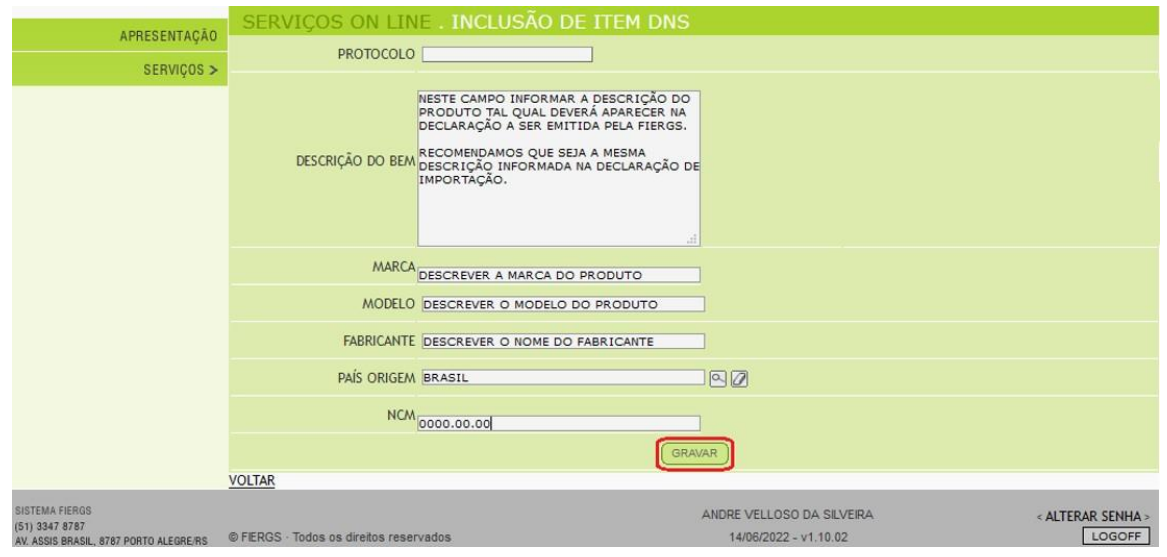

**Passo 15:** Ao clicar no botão "Gravar", os dados serão salvos, o sistema retornará com a informação de REGISTRO ALTERADO COM SUCESSO!, e aparecerá o botão "Novo", que somente deverá ser selecionado caso o solicitante queira inserir mais um item para pesquisar. Caso contrário, deverá selecionar o botão "Voltar".

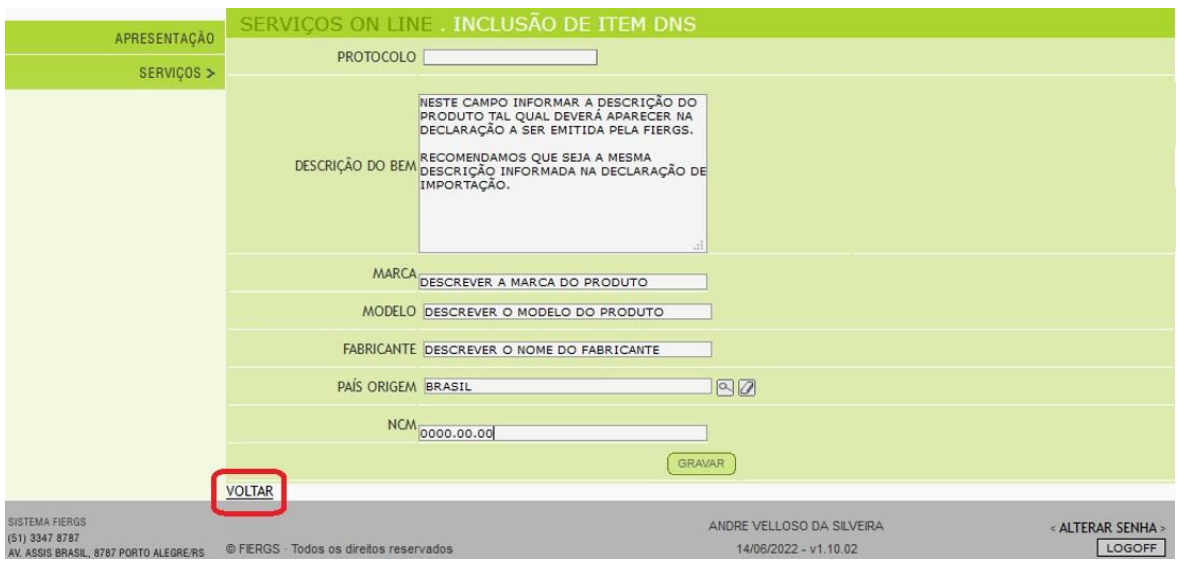

**Passo 16:** Seu registro permanecerá no status "Em Preenchimento". Para submeter seu registro para análise da FIERGS, clique no botão "Enviar para Análise". Ao selecionar esta opção, o status do registro será alterado para "Aguardando Análise" e o usuário não conseguirá mais editar a solicitação.

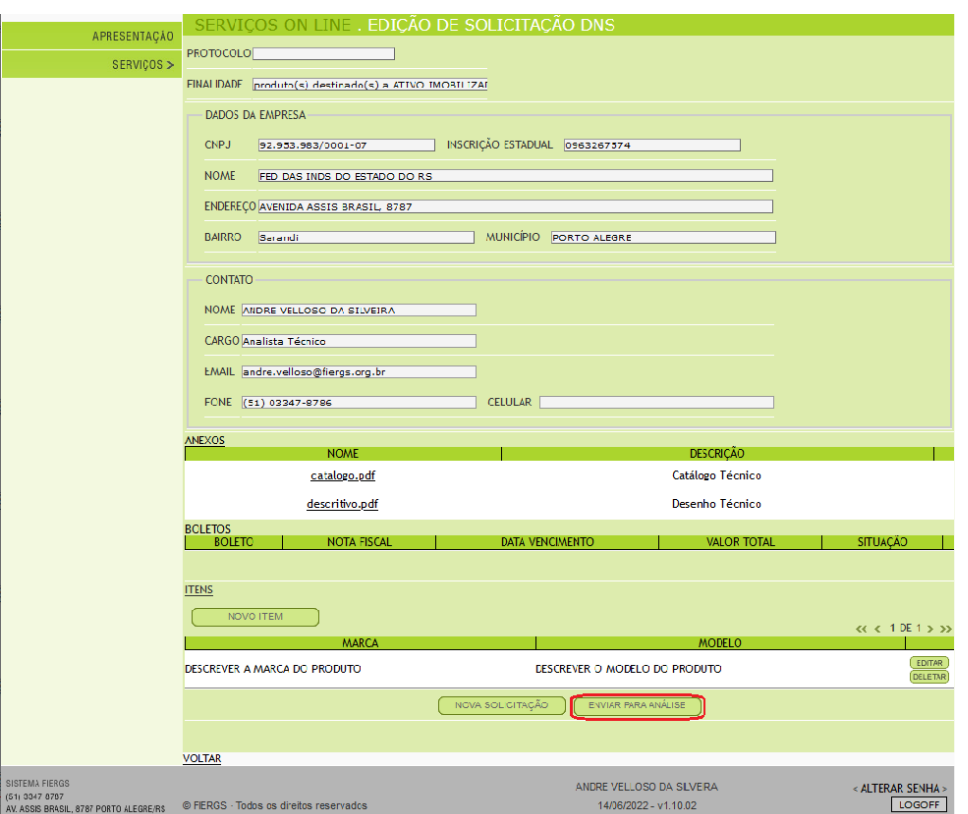

## **INFORMAÇÕES ADICIONAIS**

- Assim que a FIERGS concluir a análise da solicitação e, em não havendo pendências, será emitido o boleto de cobrança, o qual estará disponível dentro de cada registro para impressão e também será, automaticamente, enviado para o email cadastrado no registro. Nesse momento, o status será alterado para AGUARDANDO PAGAMENTO e o registro recebe um número de protocolo.
- Caso seja identificada alguma inconsistência na análise da solicitação, o sistema enviará um email informando do que se trata e o status será alterado para AGUARDANDO AJUSTES. Nesse momento o usuário volta a poder editar a solicitação.
- Os bancos possuem um prazo de até 48h úteis para realizar o registro do boleto bancário, ou seja, antes desse período é possível que o usuário não consiga realizar o pagamento.
- A nota fiscal eletrônica será disponibilizada no campo "Anexos" do processo no sistema em até 24h apósa realização do protocolo.
- A FIERGS possui um prazo médio de 20 dias para a realização da consulta, a contar a partir da data do protocolo da solicitação, podendo ser menor ou maior conforme o volume de itens a serem pesquisados.
- Caso o pagamento da taxa não tenha sido realizado no momento da conclusão da pesquisa, o resultado não será divulgado até que sua comprovação seja demonstrada.
- Ao concluir a pesquisa o sistema enviará um email informando o fim da pesquisa e a disponibilidade da declaração para ser retirada na FIERGS.
- Uma cópia digitalizada da declaração é disponibilizada na campo "Anexos" do processo no sistema.
- A declaração da FIERGS possui validade de 2 anos.
- O botão retificação ficará disponível no sistema após a emissão da Declaração de Não-Similaridade eestará sujeita a análise da FIERGS. Caso não seja descaracterizada a pesquisa realizada, ela será aprovada. O documento será emitido em até 1 dia útil após a identificação do pagamento da taxa de R\$110,00.
- caso o solicitante deseje utilizar como base para o preenchimento de um novo pedido um processo anterior, fica disponível no sistema o botão "Copiar" localizado dentro do processo escolhido para ser copiado. Será gerada uma nova solicitação idêntica a copiada, podendo ser toda editada antes de enviar para análise da FIERGS.
- o botão de renovação ficará disponível no sistema a partir de dois meses antes do vencimento da Declaração de Não-Similaridade, caso o solicitante deseje renovar o documento. Para isso basta clicar no botão "Renovar", informar a finalidade e encaminhar para análise. Essa solicitação terá redução de 50% no valor da taxa. A pesquisa será realizada normalmente e, caso não surja nenhuma manifestação de produção similar será emitida nova Declaração de Não-Similaridade.